## To Windows7 and Windows8.1 Users (Please DO NOT reserve the upgrade to Windows 10)

Microsoft is planning to release "Windows10" On July 29, 2015, but as of June 19, we are not able to check its operation including access to on-campus services such as web portal and access to wireless LAN. Please do not upgrade your PC to Windows 10 since you might not be able to use on-campus system. Please do not upgrade your PC to Windows 10 since you might not be able to use on-campus system. We will inform you again as soon as we check the operation on the university system.

Since June 1, Microsoft has started to accept upgrade reservations.

If you are using Windows7 or Windows8.1, please do not proceed with the upgrade reservation even when you see the reservation icon on taskbar.

## Windows10 Upgrade Resevation Icon

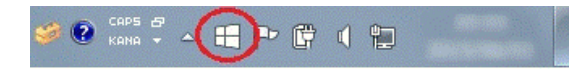

\*When this icon shows up, please DO NOT click on it.

## Windows10 Upgrade Reservation Window

Please close "How this free upgrade works" by clicking on  $\lceil x \rceil$  when the window shows up.

## If you already reserved the upgrade to Windows10…

You can cancel the reservation by the following steps.

1. Right-click on the Windows10 reservation icon and click on "Check your upgrade status".

\*If it says "Reserve your free upgrade", you have not finished the reservation process. Thus, you can use your PC without going through the following procedures.

- 2. Click on  $\lceil \equiv \rceil$  on the upper left corner and open sub-menu.
- 3. Click on 「view confirmation」
- 4. Click on 「Cancel reservation」
- 5. Click on 「close.」
- Now your reservation is cancelled

You can cancel reservation for Free Upgrade to Windows 10 with following URL.

[http://www.tenforums.com/tutorials/6730-get-windows-10-app-cancel-reservation-free-upgrade-windows-10](http://www.tenforums.com/tutorials/6730-get-windows-10-app-cancel-reservation-free-upgrade-windows-10-a.html) [a.html](http://www.tenforums.com/tutorials/6730-get-windows-10-app-cancel-reservation-free-upgrade-windows-10-a.html)

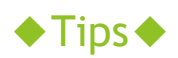

You can hide Windows10 upgrade icon by the following steps.

- 1. Open control panel.
- ・Windors7: "Start" → "Control Panel"
- $\cdot$ Windows8.1: Right-click on "Start"  $\rightarrow$  "Control Panel"
- 2. Choose "Large icons" and double click on "Notification Area Icons."

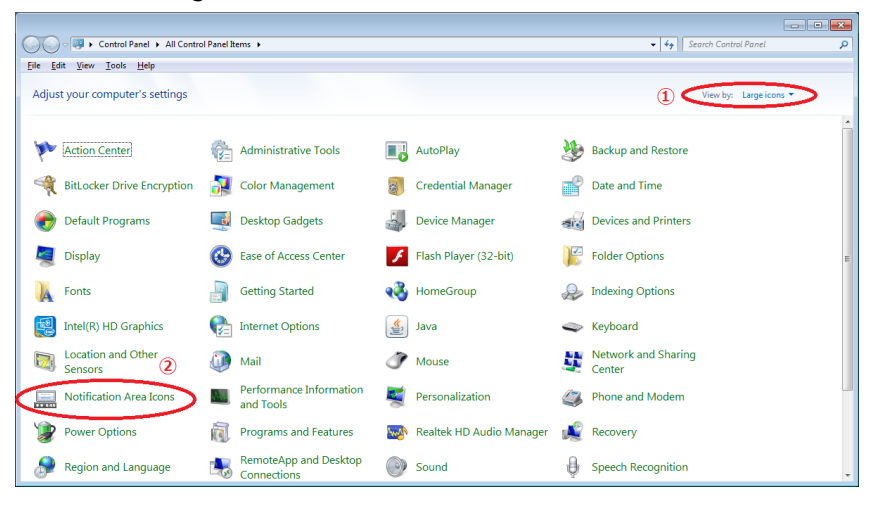

3. Click on GWX and choose "Hide icon and notifications" from the drop-down list. Then click on "OK."

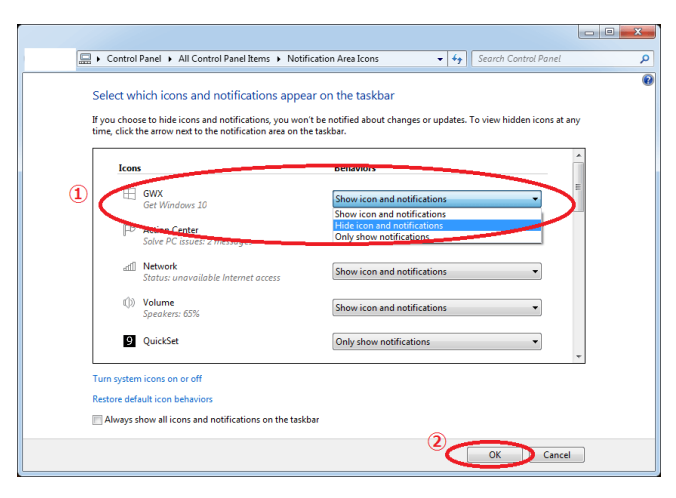

Now Windows10 upgrade icon is hidden.